TRUERIFE'S QUICK START GUIDE

# WELCOME TO TRUERIFE

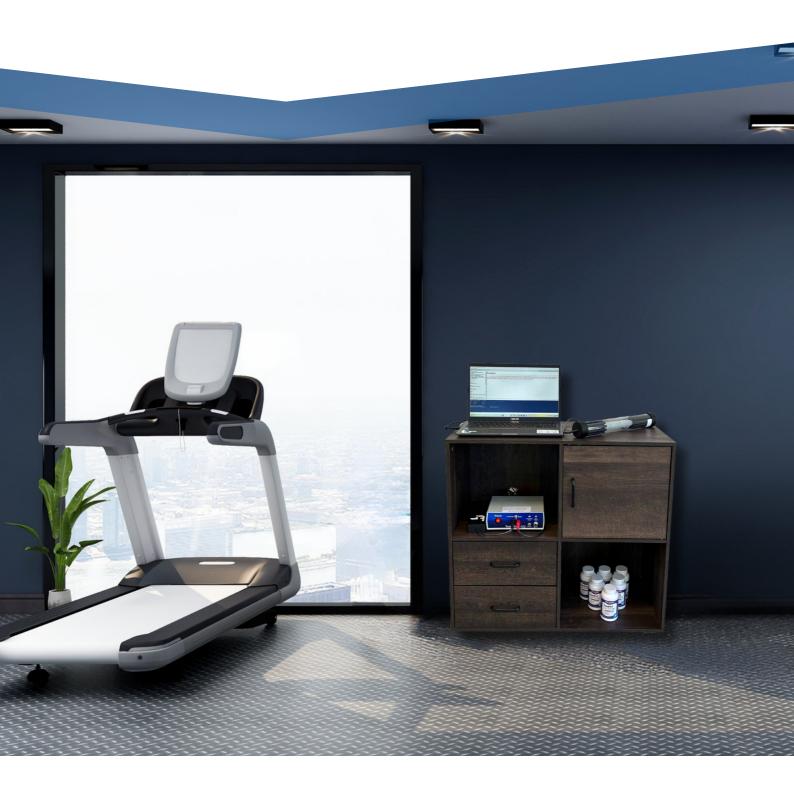

# TABLE OF CONTENTS

| Kererrar regram                        |            |
|----------------------------------------|------------|
| Items Needed for Bulb Program          | 2          |
| F-122 Generator                        | 3          |
| Set Up: F-122 Generator                | 4          |
| Bulb and Jackhammer Amplifier          | 5          |
| Set Up: Bulb and Jackhammer            | 7          |
| Introduction: Grounding Products       | 8          |
| Complete TrueRife Set Up               | 11         |
| TrueRife Version 6.4 Software Tutorial | 12         |
| Top 10 TrueRife Programs               | 21         |
| TrueRife Bulb Guide                    | 22         |
| Items Needed For Bath Program2         | 23         |
| Set Up: Heater Calibration 2           | 25         |
| Set Up: Bath Program2                  | 26         |
| How To: Run a Footbath Program2        | 29         |
| Ion Pro Wave Maintenance3              | <b>5</b> O |

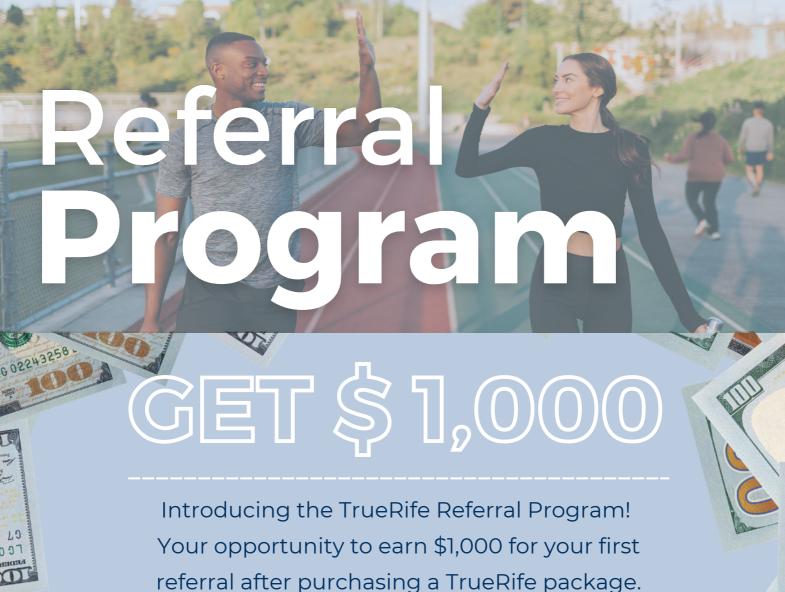

Each referral will be \$500 thereafter.

## **HERE'S HOW IT WORKS:**

- Must have W-9 Form completed and submitted to TrueRife. You can find this form on our website under the Referral Program tab.
- MUST confirm referral with TrueRife via email within 10 days of 2. purchase.
- 3. The referral purchase must be a minimum of \$5,000 before tax and shipping.

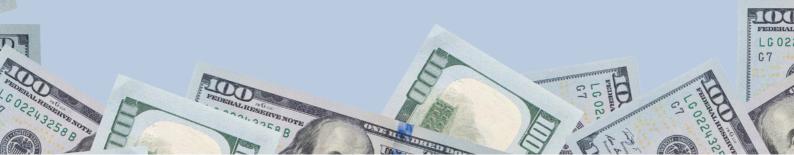

## **Quick Start Guide**

## ITEMS NEEDED TO RUN A BULB PROGRAM

## F-122 GENERATOR

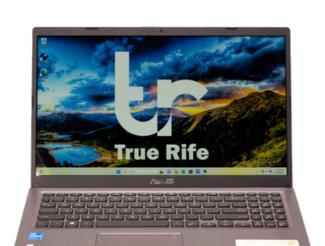

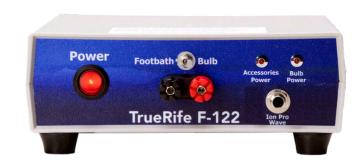

LAPTOP WITH VERSION 6.4 SOFTWARE

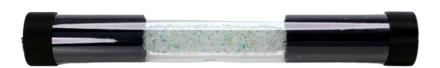

CRYSTAL HAMMER
BULB

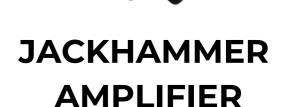

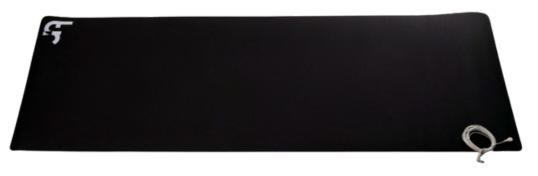

**GROUNDING MAT** 

## F-122 Generator

## PARTS REFERENCED IN QUICK START GUIDE

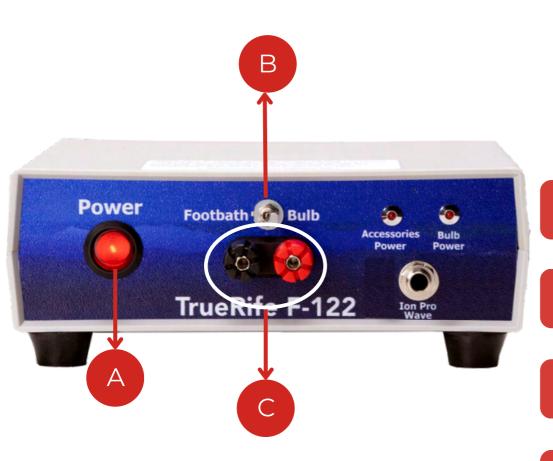

A. ON/OFF Switch

B. Toggle Switch

C. Bulb Ports

D. Power Cord

E. USB Port

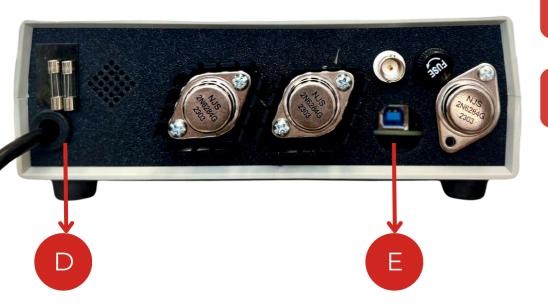

## SET UP: F-122 GENERATOR

## STEP 01

Plug the power cord into a wall outlet. A surge protector is recommended.

**DO NOT** turn on F-122 Generator.

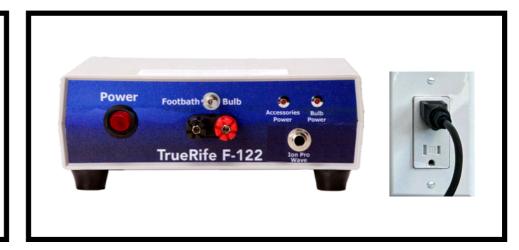

## **STEP 02**

Plug the USB Cable into the back of the F-122 Generator.

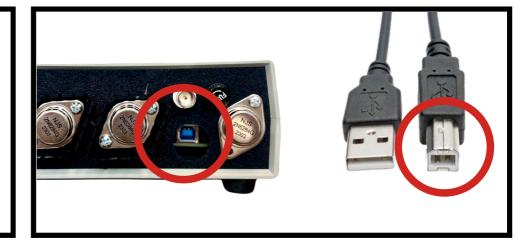

### STEP 03

Plug the USB Cable into the USB Port on the side of your computer.

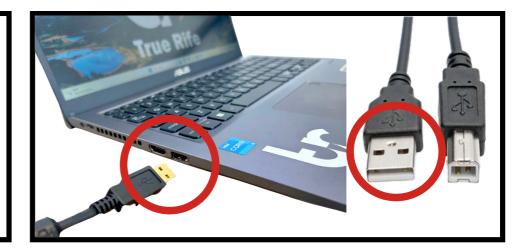

## **Bulb & Jackhammer Amplifier**

## PARTS REFERENCED IN QUICK START GUIDE

Please note: The parts mentioned in this Quick Start Guide are used as an example. All TrueRife bulbs plug in the same. See page 22 for all bulbs compatible with the Jackhammer.

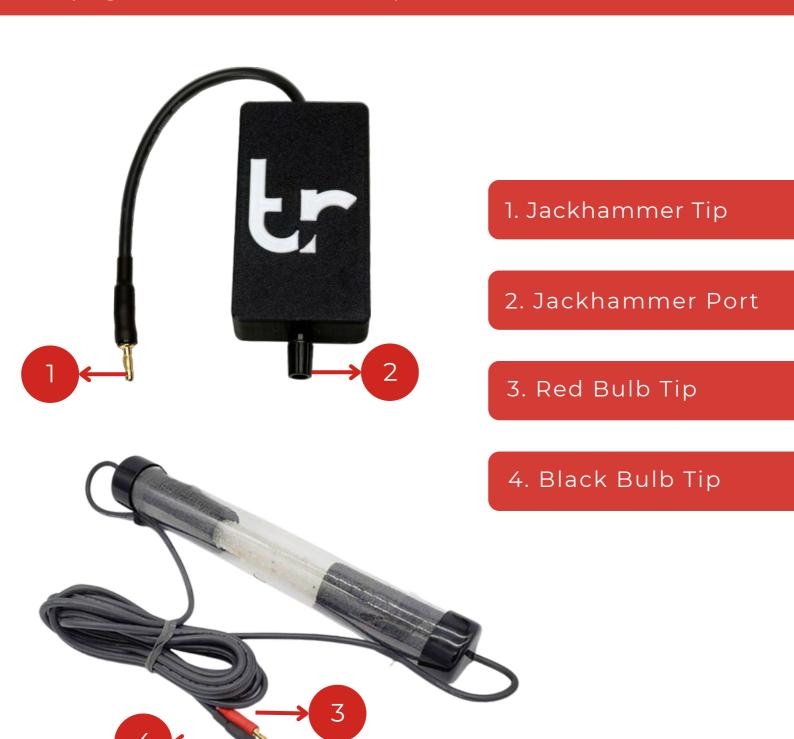

## SET UP: BULB & JACKHAMMER

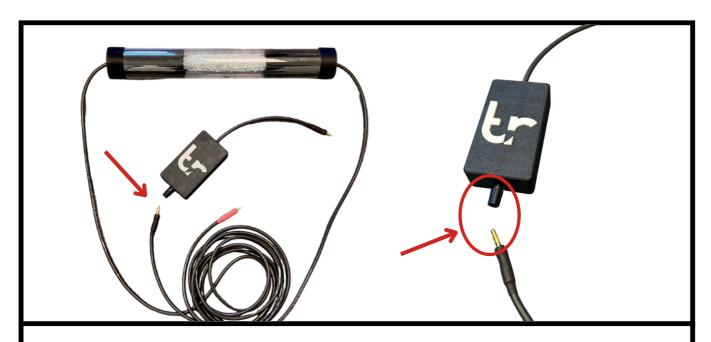

**STEP 04** 

Plug the black bulb tip into the Jackhammer Port.

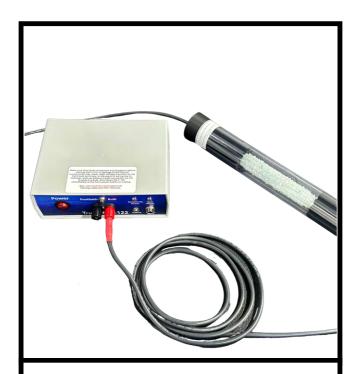

### **STEP 05**

Plug the red bulb tip into the red port on the F-122 Generator.

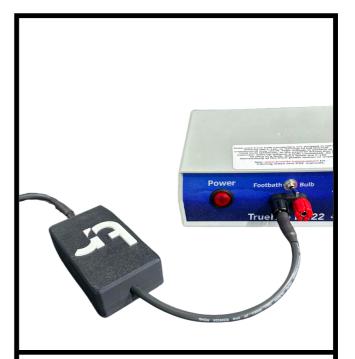

#### **STEP 06**

Plug the Jackhammer tip into the black port on the F-122 Generator.

## **BULB & JACKHAMMER COMPLETE:**

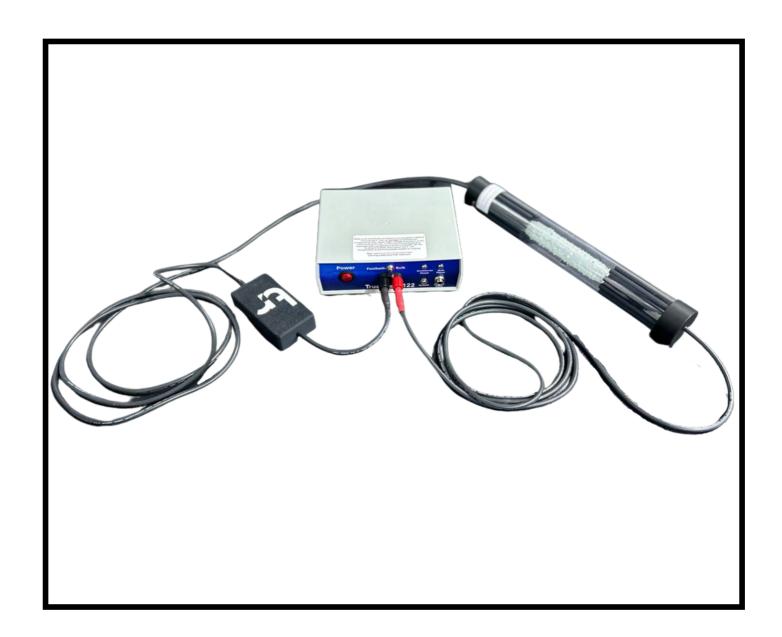

Great! Now that all components are plugged into the F-122, it's time to move on to grounding.

## TRUERIFE GROUNDING PRODUCTS

#### **GROUND MAT**

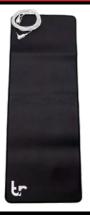

The TrueRife Ground Mat can be used with bulb or footbath programs throughout the day. While this mat is most commonly placed behind the back for full body saturation, it can be used anywhere on the body to target a specific area.

#### **GROUND SHEET**

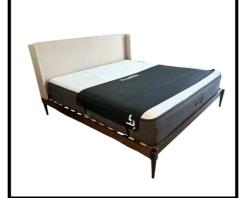

The TrueRife Ground Sheet is designed for signal acceleration during overnight sets. See directions on page 10.

#### **GROUNDED YOGA MAT**

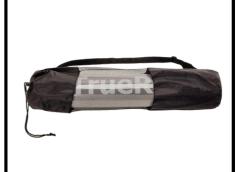

Stretching and working out with your TrueRife system just got easier with the TrueRife Grounded Yoga Mat.
Recommended to use while doing yoga, stretching, foam rolling, or working out.

#### **GROUNDED MOUSE PAD**

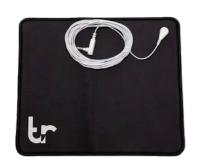

Whether you are running a program or just surfing the web, experience the benefits of being grounded with the TrueRife Grounded Mouse Pad.

#### **GROUNDED BAND**

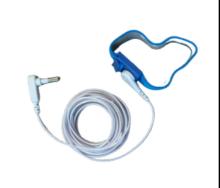

The TrueRife Grounded
Wrist/Ankle Band is useful for
when you are working out.
Whether on a treadmill, stationary
bike, or on the eliptical, the
TrueRife Grounded Wrist/Ankle
Band will keep you grounded.

#### **GROUNDED PET MAT**

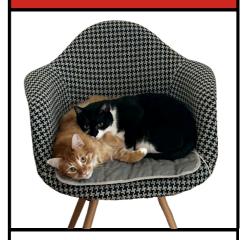

The TrueRife Grounded Pet Mat is imperative for furry and non furry friends to experience maximum

TrueRife benefits.

## SET UP: GROUNDING MAT

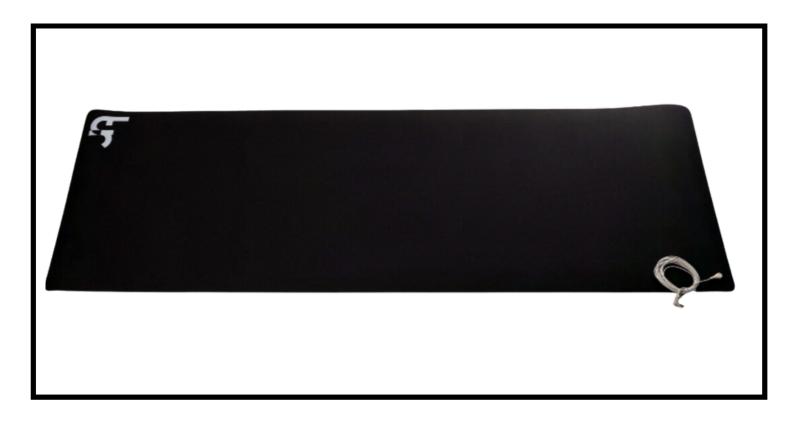

## **GROUNDING:**

In order to get the full benefits from TrueRife Frequencies, you MUST be grounded while running programs.

All TrueRife Grounding
Products plug into a
standard wall outlet. The
white plug goes directly
into the wall outlet on the
bottom of the three prongs.

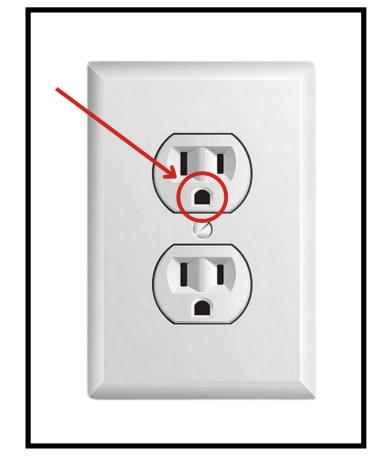

## SET UP: GROUNDING SHEET

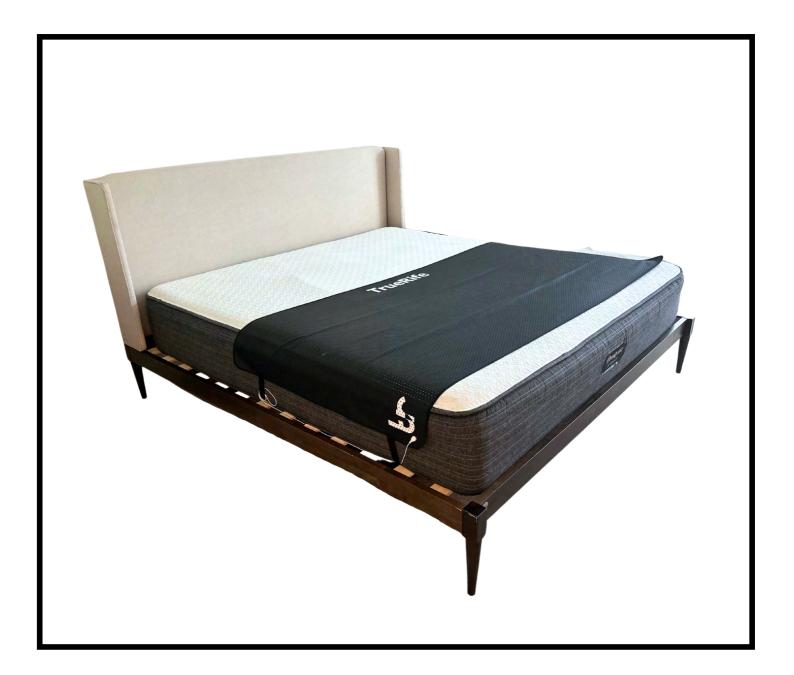

Place ground sheet on the lower half of the bed. Ground sheet can fit up to a king size bed. Place Overnight Bulb either on your headboard or nightstand.

## **COMPLETE TRUERIFE SET UP**

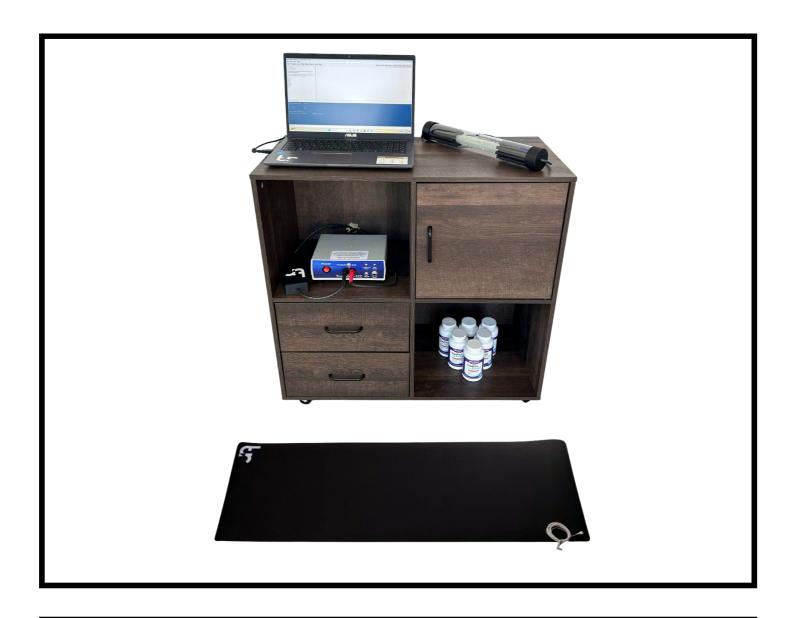

After completing the steps outlined so far, you are ready to run a bulb program.

Press the red ON/OFF switch on the F-122 Generator and turn on the ASUS Laptop.. Please ensure the toggle switch is set to BULB.

See Version 6.4 Software tutorial on the next page.

# TRUERIFE VERSION 6.4

SOFTWARE TUTORIAL

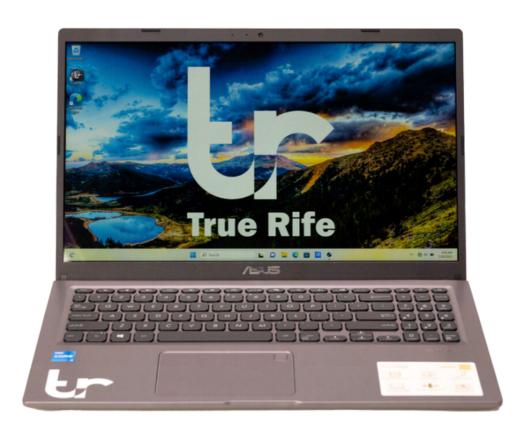

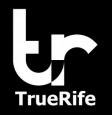

## TRUERIFE VERSION 6.4 SOFTWARE TUTORIAL

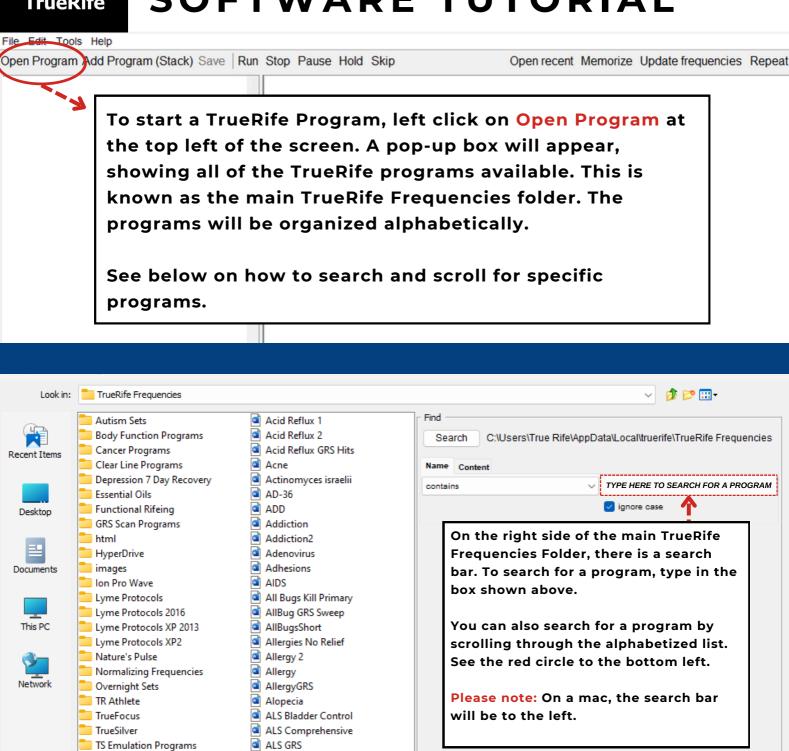

ALS XP

Alzheimers

Amoebas 2

cid Myelitis 
Amoebas

USE THIS LINE TO SCROLL THROUGH PROGRAMS

+ PEMF Coil
 + Bulb Test Program

AAA Template

Abscesses

File name:

Files of type:

Abdominal\_inflammation

Accute Flaccid Myelitis

TrueRife Program Files

Open

Cancel

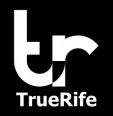

## HOW TO: SEARCH FOR A PROGRAM

#### STEP 1

For this example, we will be using the Pain Acute DH program. Open the main TrueRife Frequencies folder by clicking Open Program. Once the folder is opened, type "pain acute" in the search bar to the right hand side of your screen. For reference, see details in the previous page.

#### STEP 2

Programs with "pain acute" in the title will begin to auto-populate. Find "Pain Acute DH.frq" and single left click on the program.

#### STEP 3

Once the program is highlighted in blue, left click Open on the bottom right hand side of the screen. See the red circle and arrow below.

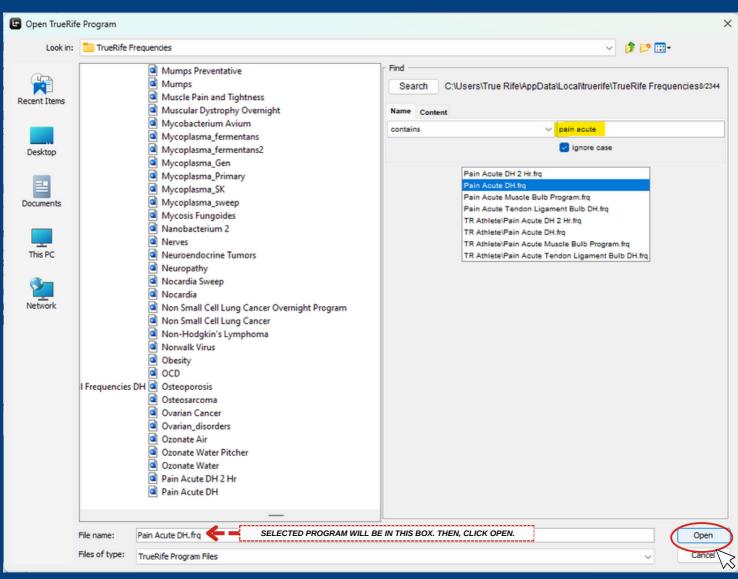

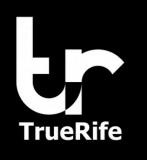

## HOW TO: RUN A BULB PROGRAM

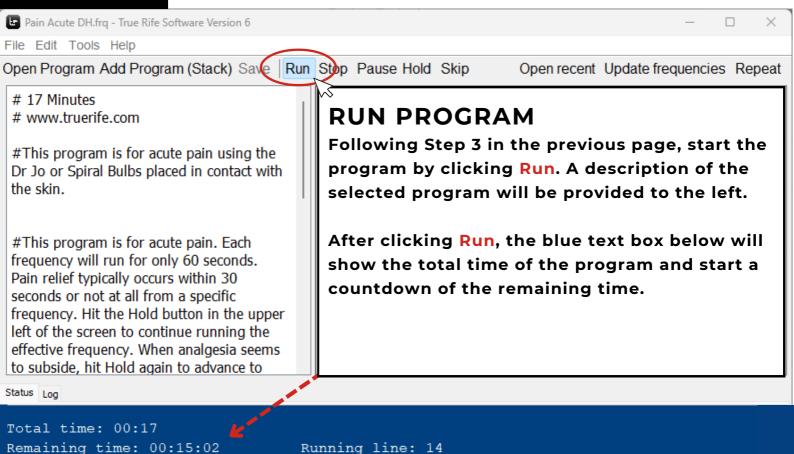

#### **SOFTWARE FEATURES**

**RUN - Starts program** 

STOP - Stops program completely

PAUSE - Pauses program temporarily - click "resume" to continue program

OPEN RECENT - Shows the last ten programs that have been opened

REPEAT - Click repeat and then click run in order to repeat the program

UPDATE FREQUENCIES - To keep the frequencies in the software at peak performance, be sure to click Update Frequencies at least once a month.

PLEASE NOTE: Internet connection is required in order to update frequencies

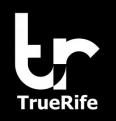

## HOW TO: STACK PROGRAMS

To run programs consecutively, use the Add Program (Stack) button. See steps below on how to stack programs together. For this example, we will be stacking Pain Acute DH with Anxiety & Relaxation.

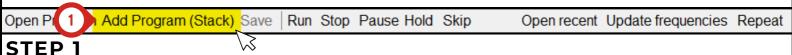

Starting with the inital program you want to stack, in this case it will be Pain Acute DH, click Add Program (Stack)

#### STEP 2

After clicking Add Program (Stack) the frequency folder will open. Search for the desired program you would like to stack.

#### STEP 3

Once the program is selected, click Add (Stack) on the bottom right side of the screen. See the red circle below.

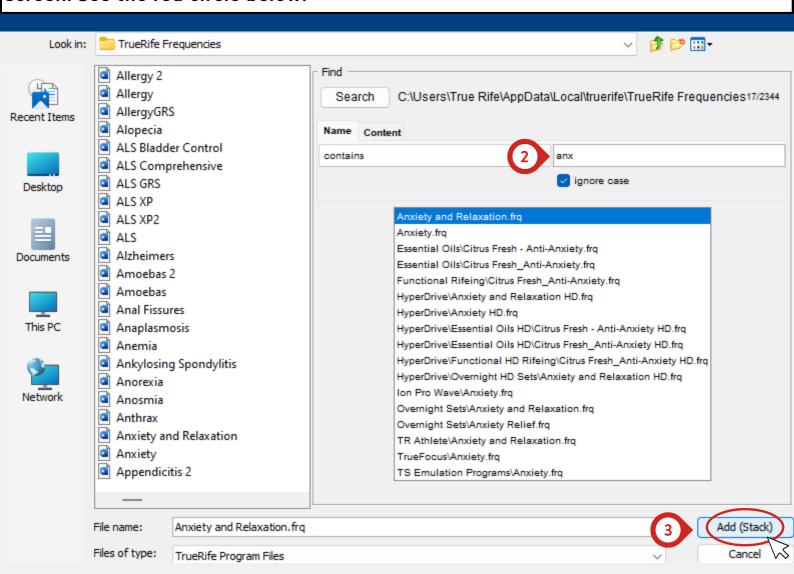

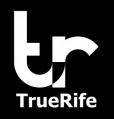

## HOW TO: STACK PROGRAMS

The stacked programs will reflect on the left side of the screen where the program description is located. You can see the stacked programs by scrolling through the description.

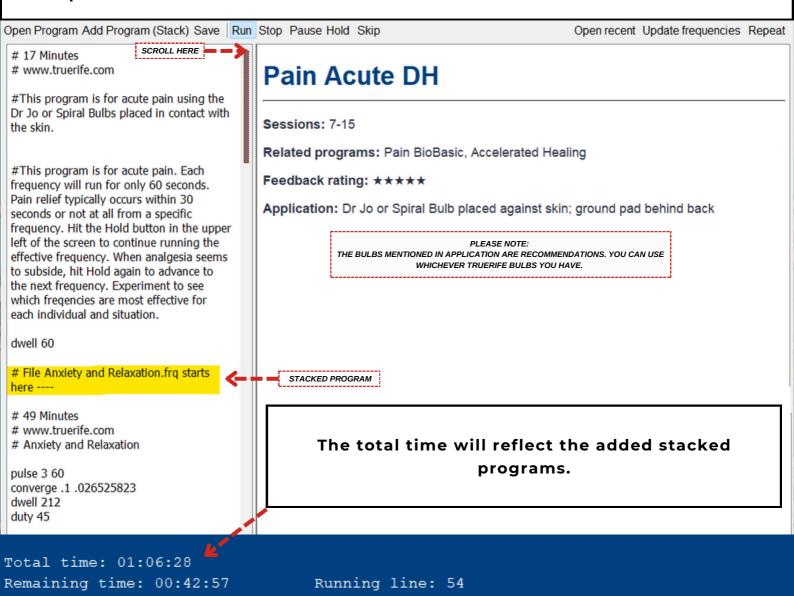

To save your custom stacked sets for easy access, you will need to create a custom TrueRife Frequencies folder. See instructions on the next page.

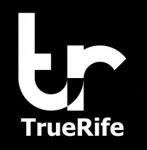

# HOW TO: CREATE CUSTOM TRUERIFE FREQUENCY FOLDER

In order to save frequently used programs or stacked programs, a custom TrueRife Frequencies folder must be created. This is separate from the main TrueRife Frequencies folder.

See the steps below on how to create a custom TrueRife Frequencies folder.

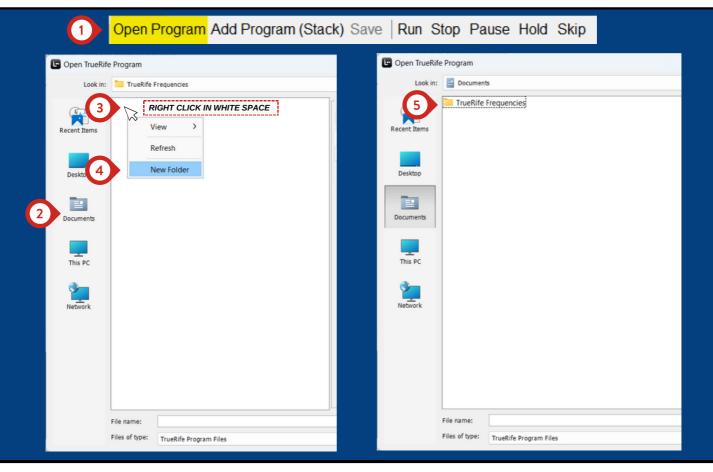

#### STEP 1

Open the main TrueRife Frequencies folder by clicking Open Program.

#### STEP 2

Then, click Documents on the left.

#### STEP 3

Right click in the white blank space.

#### STEP 4

Then, click New Folder

#### STEP 5

New Folder will be highlighted in blue. Hit the backspace button on your keyboard and rename the folder as TrueRife Frequencies. This folder MUST be named exactly as it is shown in step 5 shown above.

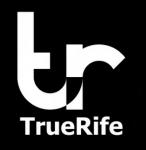

## HOW TO: SAVE STACKED PROGRAMS

Now that the custom TrueRife Frequencies folder is created, this is where you will save any custom stacked programs or keep your favorite programs in one place.

See the steps below on how to save programs in the custom TrueRife Frequencies folder.

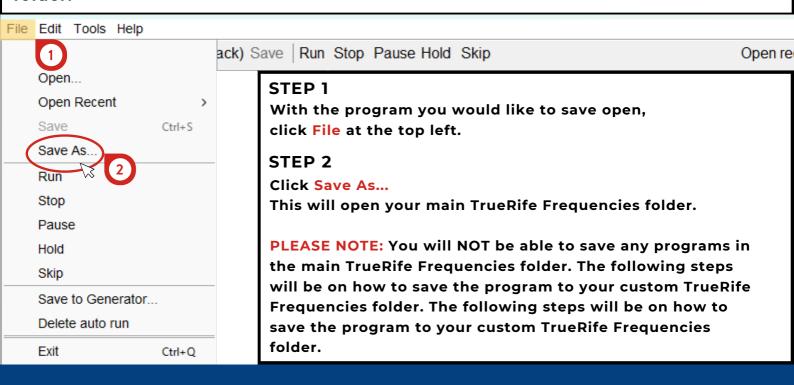

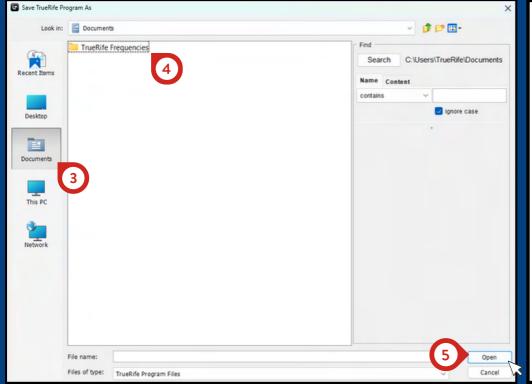

#### STEP 3

Click **Documents** on the left side.

#### STEP 4

Double click on the yellow file folder icon next to

**TrueRife Frequencies** 

#### **OPTIONAL STEP 5**

If you are having trouble with Step 4, single left click on TrueRife

Frequencies. Then, click

Open on the bottom right.

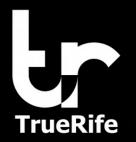

## HOW TO: SAVE STACKED PROGRAMS

#### STEP 6

Name the program in the text box next to File name:

#### STEP 7

**Click Save** 

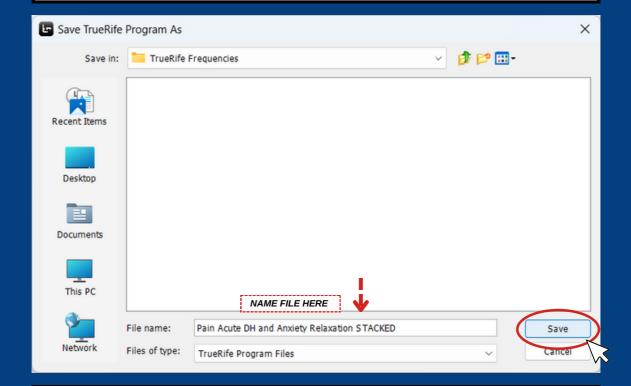

#### **HOW TO ACCESS SAVED PROGRAMS:**

Click Open Program and follow steps 3-4 on the previous page each time to access saved programs.

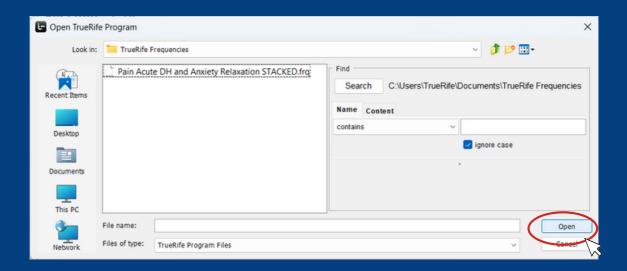

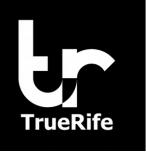

## TOP 10 TRUERIFE PROGRAMS

Please note: The software includes recommendations on which bulbs to run. However, any TrueRife bulb may be used for any bulb program.

- 1. Insomnia DH 72 Minutes
- 2. Pain Acute DH
- 3. Accelerated Healing
- 4. Circulatory Stasis
- 5. Energy and Oxygenation
- 6. Sinusitis Stubborn
- 7. Detoxification Ion Pro Wave Folder
- 8. Fibromyalgia XP
- 9. Immune System Stabilization
- 10. Poison Ivy

### **Getting Started**

DAYTIME BULB - Designed for full body saturation during the day.

**OVERNIGHT BULB - Designed for full body saturation overnight.** 

CONTACT BULB - Designed to make direct contact with your skin to target localized issues.

Please note: All of the bulbs below are compatible with the Jackhammer Amplifier.

#### **DAYTIME BULB**

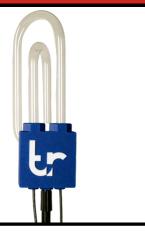

#### **SUPERNOVA**

The SuperNova is TrueRife's most powerful and innovative bulb. Paired with the Jackhammer Amplifier, the range of this bulb can go up to 14 ft.

#### **OVERNIGHT BULB**

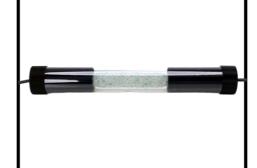

#### **CRYSTAL HAMMER**

Designed for overnight use and travel, the Crystal Hammer is equipped with a protective flexible plastic shield that is almost impossible to break.

#### **OVERNIGHT BULB**

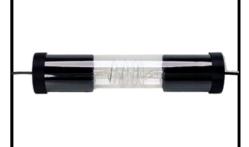

#### **OVERNIGHT TORNADO**

The Overnight Tornado is 40% more powerful than it's little brother, The Crystal Hammer.
When paired with the Jackhammer Amplifier, this bulb has a range of up to 12 ft.

#### **CONTACT BULB**

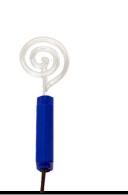

#### **MINI RELIEVER**

The Mini Reliever can be used to make direct contact with the skin to help decrease dental and other localized pain.

#### **CONTACT BULB**

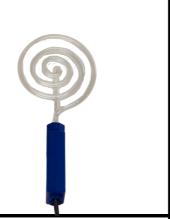

#### **RELIEVER**

A larger version of the Mini Reliever Bulb with 4x the energy and covers 30% more surface area.

## DR. HOWARD'S FAVORITE!

#### **CONTACT BULB**

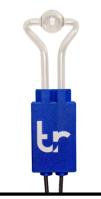

#### **BEAUTY BULB**

Stimulating the acupuncture points, the Beauty Bulb can be used for facial rejuvenation.

Applied in direct contact with the skin to decrease fine lines and wrinkles.

## **Quick Start Guide**

## ITEMS NEEDED TO RUN A BATH PROGRAM

## F-122 GENERATOR

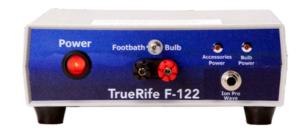

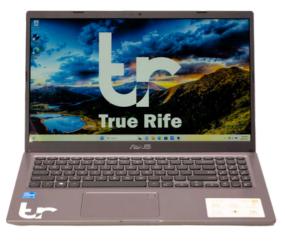

## LAPTOP WITH VERSION 6.4 SOFTWARE

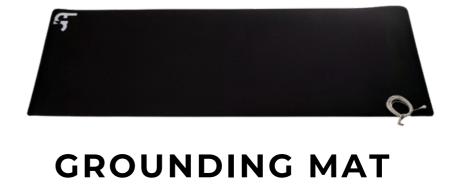

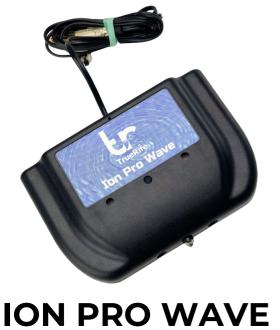

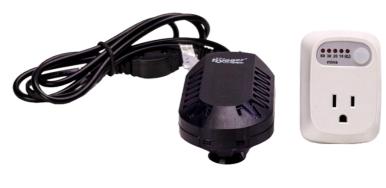

FOOTBATH HEATER/TIMER

## **Quick Start Guide**

## ITEMS NEEDED TO RUN A BATH PROGRAM

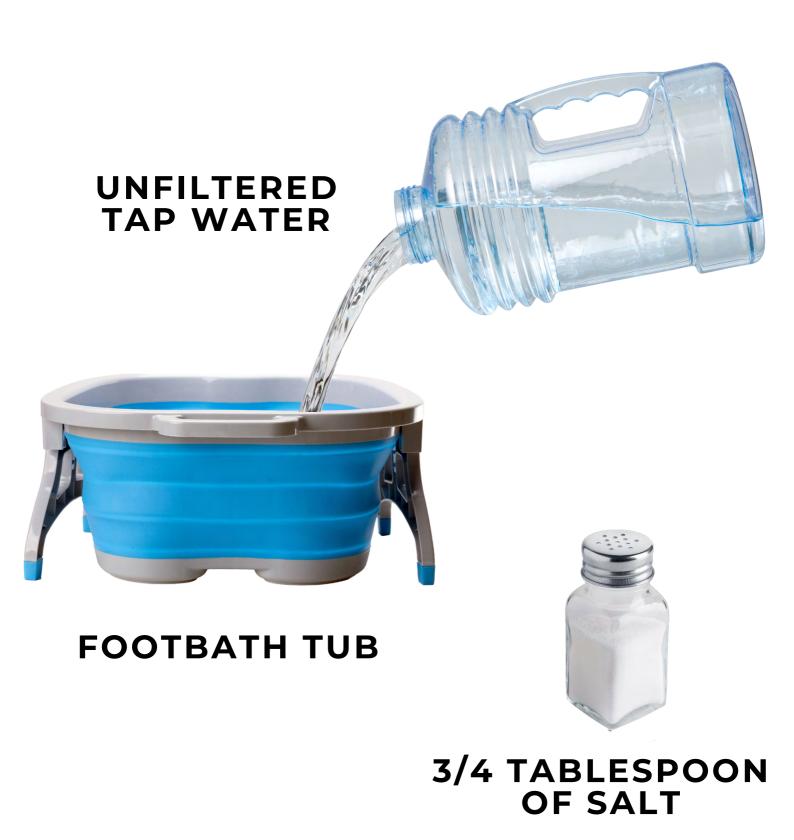

## SET UP: HEATER CALIBRATION

### STEP 01

Fill the footbath tub with COLD unfiltered tap water. There must be enough to fully submerge the heater.

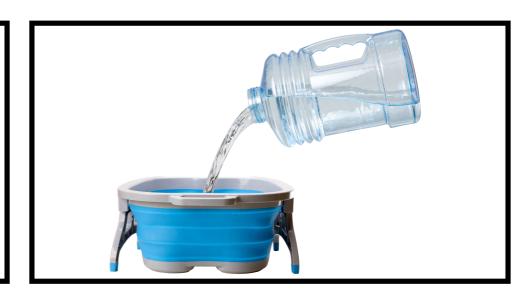

#### **STEP 02**

Place the heater into the water. DO NOT plug in the heater until it is FULLY submerged.

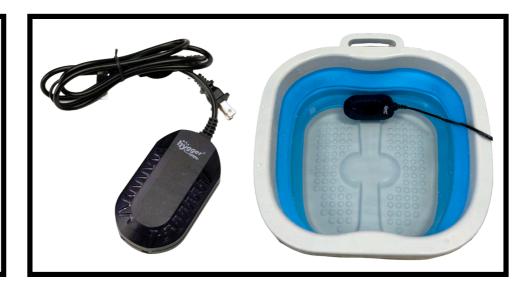

## STEP 03

Calibrate the heater by pressing "set" until the heater reads 94. Please note: the more water that is in the tub, the longer it will take to calibrate.

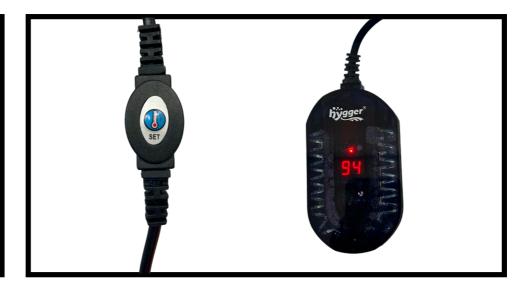

## SET UP: FOOTBATH PROGRAM

### **STEP 04**

The heater only needs to be calibrated once. After it has been calibrated, plug the heater into the timer (pictured to the right). Push the button on the timer until the "60" is indicated in red.

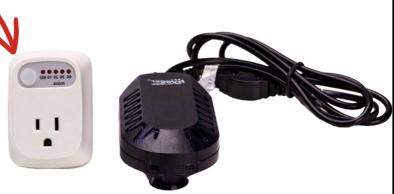

### **STEP 05**

Add 3/4 tablespoon of sea salt or table salt to the warm unfiltered tap water. Stir the water in order for the salt to dissolve properly.

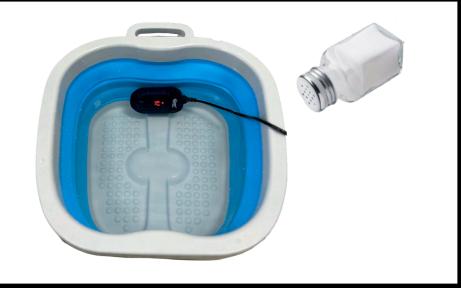

#### **STEP 06**

FULLY submerge the Ion Pro Wave module along with the heater into the footbath tub.

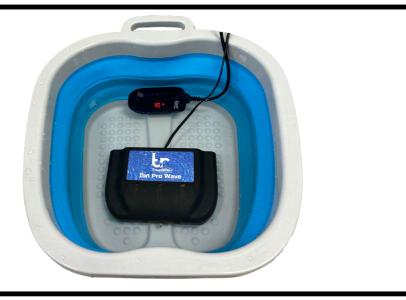

## SET UP: FOOTBATH PROGRAM

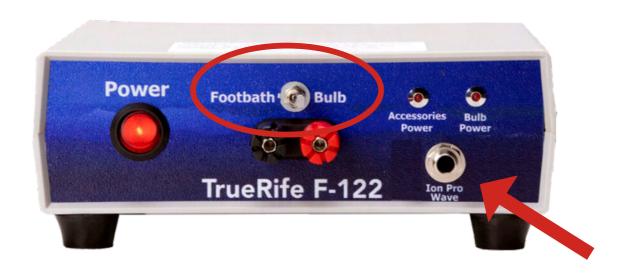

#### **STEP 07**

Set up the Laptop and F-122 Generator as previously shown in the bulb set up guide.

#### **STEP 08**

Set the Toggle Switch on the F-122 Generator to FOOTBATH (circled above).

#### **STEP 09**

Insert the Ion Pro Wave plug into the Ion Pro Wave port on the F-122 Generator (see arrow above). Now you're ready to run a bath program!

## **WARNING!**

When running a bath program, ALWAYS make sure the toggle switch on the F-122 Generator is switched to FOOTBATH. Running a bath program on the bulb setting will cause serious damage to the machine.

## SET UP: ION PRO WAVE

Place the Ground Mat on your back or how directed in the program description.

The Ion Pro Wave and Heater are designed to be used in water. As long as the Ion Pro Wave module and Footbath Heater are fully submerged, it does not matter how you position your feet in the footbath tub. The Ion Pro Wave can be above or under your feet - however is most comfortable to you!

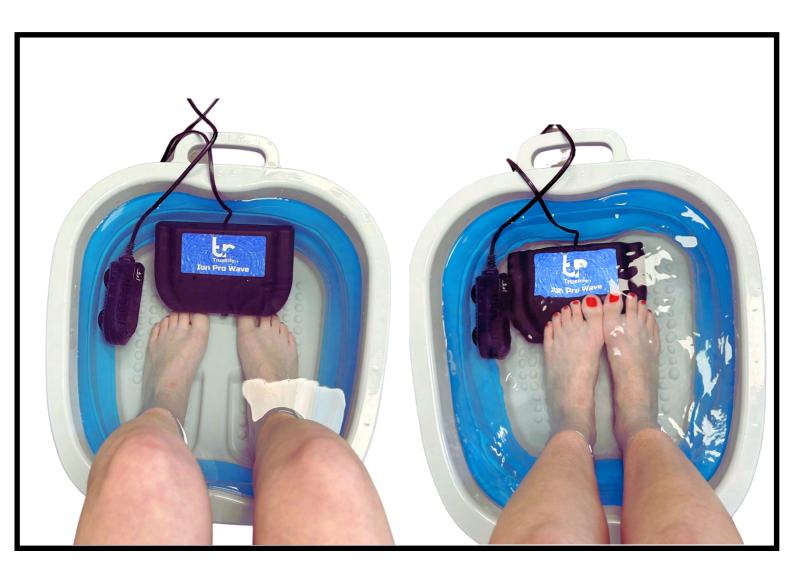

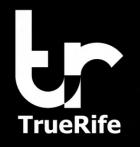

## HOW TO: RUN A BATH PROGRAM

Before running a bath program, please ensure the F-122 Generator is switched to FOOTBATH. To run a bath program, open the TrueRife Software and click Open Program.

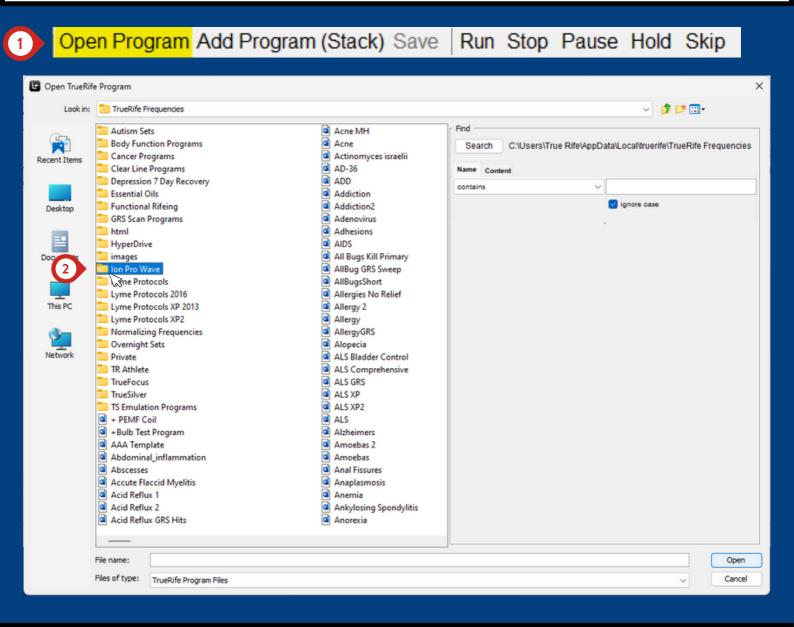

Find the Ion Pro Wave folder, and double click the yellow file folder icon. All programs in this folder are for the Ion Pro Wave Module.

## **ION PRO WAVE MODULE:**

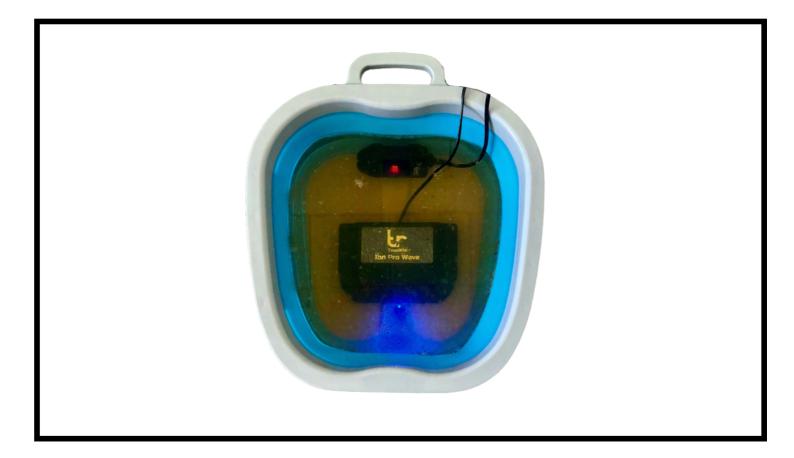

Congrats! You've now ran a footbath program. The image above is what an Ion Pro Wave module looks like after a completed program. The change of the water color is a chemical reaction of the minerals in the water mixed with the silver plate in the Ion Pro Wave.

Please note: Color can vary based on Ion Pro Wave lifespan and Ion Pro Wave program.

Cleaning Instructions: Outdoors, add 1 cup of muriatic acid to 1 gallon of water. Soak for 15 minutes. DO NOT PLUG the Ion Pro Wave in to the F-122 Generator while it is cleaning. Then, rinse the Ion Pro Wave with tap water and let air dry.

Repeat this process after every 20 uses.